Last update: **2020/04/20 10:35**

zactrack - https://manual.zactrack.com/

## **Connect the client to zactrack CORE**

- 1. Make sure the WIFI router is connected to zacNET *Note: Please make sure you have set up the WIFI router correctly → [Set up the WIFI network](https://manual.zactrack.com/doku.php?id=manual:wifi)*
- 2. Connect the zactrack tablet to the wifi network called "zactrack" (take the password from your login sheet)
- 3. Open the zactrack APP on the tablet
- 4.Tap  $\geq$  on the top right corner to type in the zactrack CORE ip address
- 5. Enter zactrack CORE ip address (Standard IP: 10.10.10.200) and tap "OK"
- 6.If you are connected to zactrack CORE, the server sign will show the following sign  $\Sigma$

 $\pmb{\times}$ 

## **SUB TOPICS**

- **[SHOW EDITOR](https://manual.zactrack.com/doku.php?id=manual:show_editor)**
- [LIVE](https://manual.zactrack.com/doku.php?id=manual:live)
- [Settings](https://manual.zactrack.com/doku.php?id=manual:settings)

From: <https://manual.zactrack.com/> - **zactrack**

Permanent link: **<https://manual.zactrack.com/doku.php?id=pro:connect>**

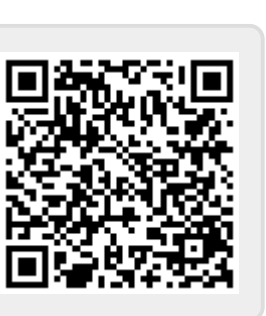